## **Adverse Event - General guidance for electronic submission**

1) If opening a study from **era.llu.edu**:

a. Log into InfoEd using your unique username and password.

2) In the upper right corner, enter the IRB number of the study in the Quick Find – Enter

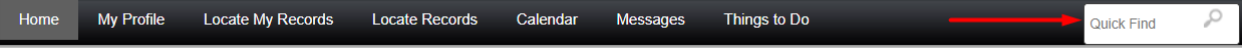

3) Once that number populates the screen, follow the below guidance.

- 1) Click on the IRB number
- 2) Click on Create New
- 3) Click on Adverse Event
- 4) Go to #5 on this guidance document

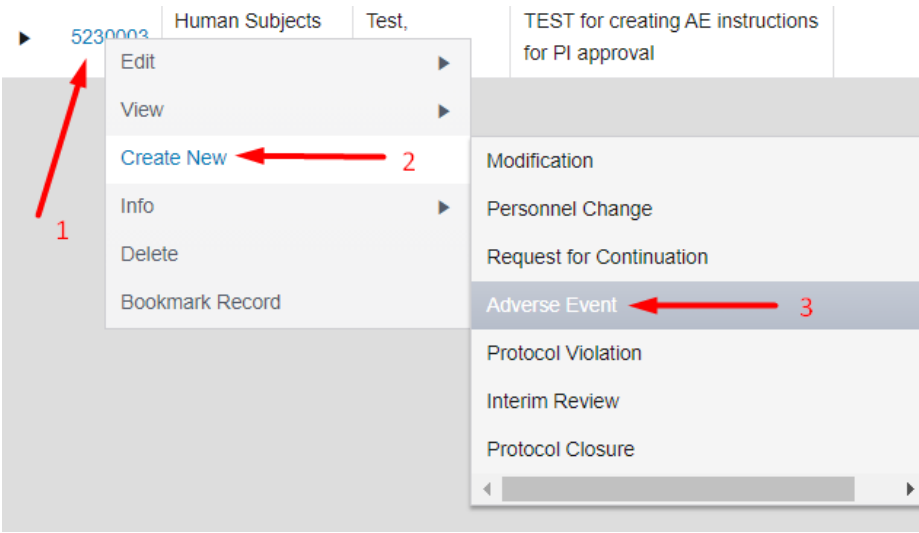

- 4) If opening a study from the **Investigator Portal** "My Projects" tab:
	- 1) Click on the  $\boxed{c}$  icon under the IRB number
	- 2) Click on Submissions in upper black bar
	- 3) Click on pull-down arrow in upper right empty box
	- 4) Click on Adverse Event
	- 5) Click Add
	- 6) Go to #5 on this guidance document

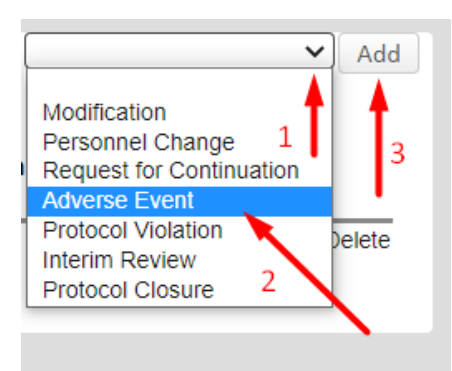

5) Click on the blue Adverse Event under "*Document/Form*"

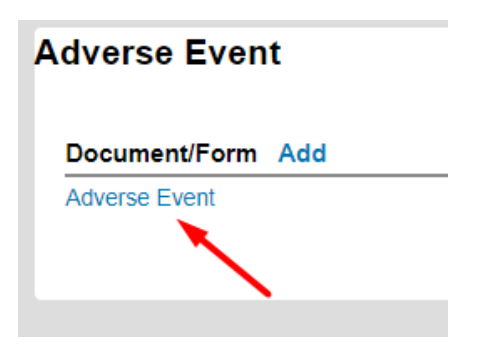

6) Read the instructions (especially the first time) and confirm the project summary at the bottom of the instruction page is correct.

- 7) Click on 2 *General Information* tab at the top of the page.
	- a. Fill in all applicable areas SAVE (upper right)
- 8) Click on 3 *Subject Information* tab at the top of the page.
- a. Fill in all applicable areas SAVE (upper right)
- 9) Click on 4 *Event Description* tab at the top of the page.
	- a. Fill in all applicable areas SAVE (upper right)
- 10) Click on 5 *Resolution tab* at the top of the page.
	- a. Type response in empty box SAVE (upper right)
- 11) Click on 6 *Subject Outcome* tab at the top of the page.
	- a. Fill in all applicable areas SAVE (upper right)
- 12) Click on 7 *Event Categorization* at the top of the page.
	- a. Fill in all applicable areas SAVE (upper right)
- 13) Click on 8 *PI Assessment* tab at the top of the page.
	- a. Fill in all applicable areas SAVE (upper right)
- 14) Click on 9 *Reports Filed* at the top of the page.
	- a. Click yes or no SAVE (upper right)

15) Click on the *ALL PAGES* tab – SAVE (upper right). Review for accuracy and make any applicable changes.

16) Click Print box in upper right corner to save as PDF or print.

- 17) Click Completed in upper right corner; Close
- 18) Add any other forms/documents that may be used as support (if applicable)

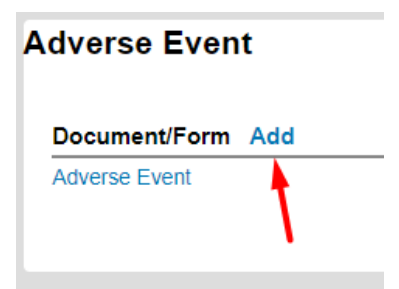

19) Click Submit in the green box to the right.

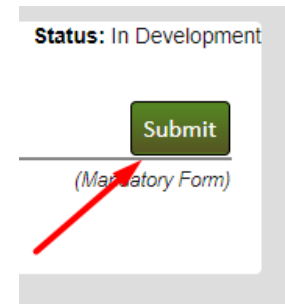

20) Click Accepted then Continue – wait for page to refresh.

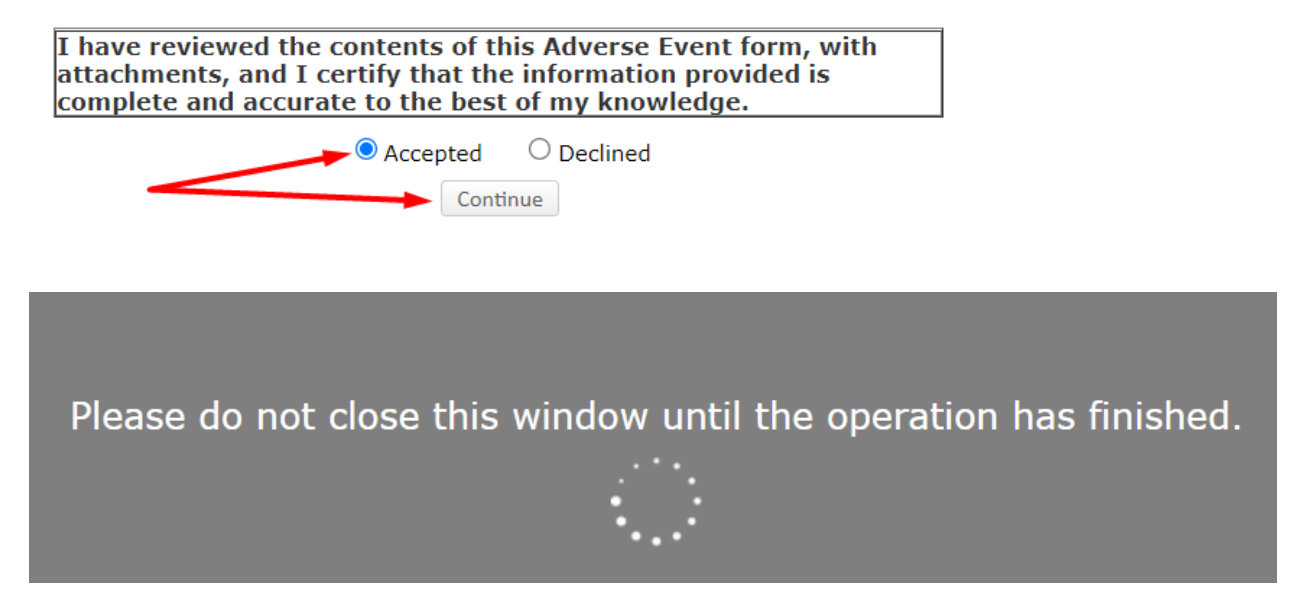

21) The green box changes to red with caption – "Recall Submission"

22) Your submission is now routed for review. You may close the study in the upper left corner by clicking on "Done" - (DO NOT click the X to close the study, as this leaves it open and running in the background).